# *Инструкция пользователя (Быстрая настройка) артикул DE-WWI-T66*

## *WiFi видеоняня с информатором времени, с DVR. HD (HDSmartIPC)*

Спасибо за совершённую покупку в нашем магазине.

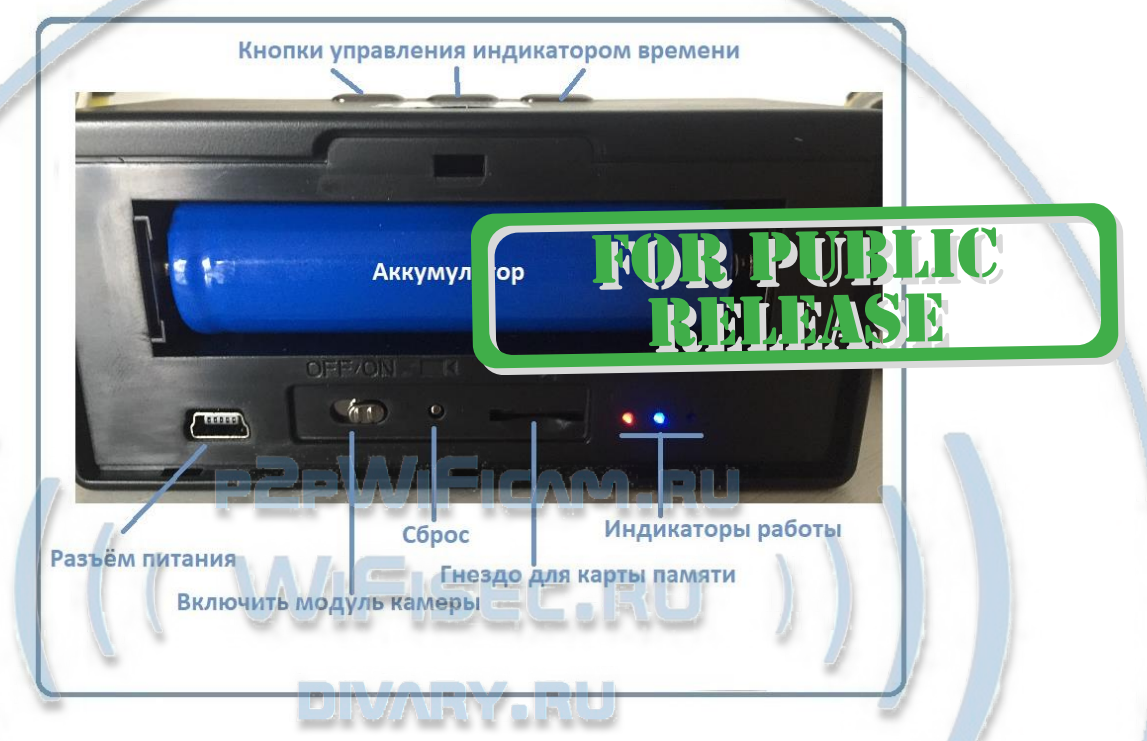

Распаковываем оборудование.

Откройте заднюю крышку аккуратно.

#### Установка карты памяти

Перед установкой карты памяти, необходимо отформатировать ее на ПК стандартным способом файловая система FAT32. Затем вставить ее в слот TF до щелчка.

#### Подключаем питание к изделию.

Соедините кабель питания с Блоком питания. и изделием. Включите напряжение 220В, 50Гц.

Включите тумблер питания устройства.

Выньте заглушку контакта у аккумуляторной батареи.

Снимите защитную плёнку с лицевой панели.

## Примечание

В месте установки устройства должен быть устойчивый сигнал Wi-Fi вашей локальной сети.

## Установка мобильного приложения

Настройка изделия для работы в локальной сети осуществляется через мобильное приложение **HDSmartIPC**, далее **СОФТ**

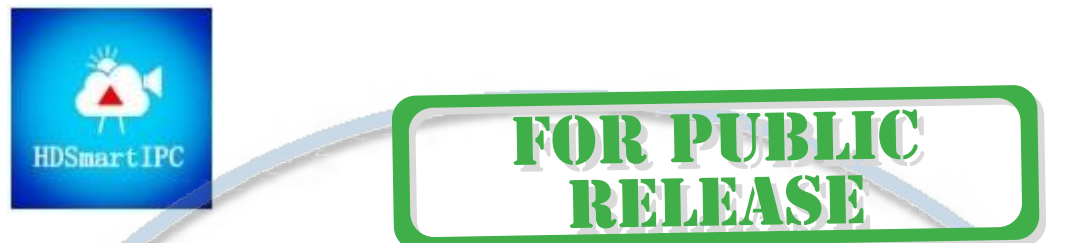

Где его взять **HDSmartIPC**?

Теперь заходим в:

- Для Android смартфонов, пожалуйста найдите поиском в Google Play: **СОФТ** и загрузите APК **HDSmartIPC**.
	- Для iPhone, пожалуйста найдите приложение в App Store: **СОФТ**

скачайте и установите APP **HDSmartIPC**.

## Включение и настройка **вариант (через Wi-Fi сеть)**

Переключаем тумблер в положение ON

Первый запуск. Ждём, время может составить до 2 минут.

Включаем Ваш смартфон в режим настройки WiFi сети.

Выбираем сеть с названием  $(AI^{******})$   $AIOO \cup 1$ 

Выбираем эту сеть. Подключаемся. Дождитесь подключения. Затем

• Запускаем мобильное ПО **СОФТ**

Софт сам обнаружит ваше изделие, кликните ДОБАВИТЬ (ADD) введите пароль

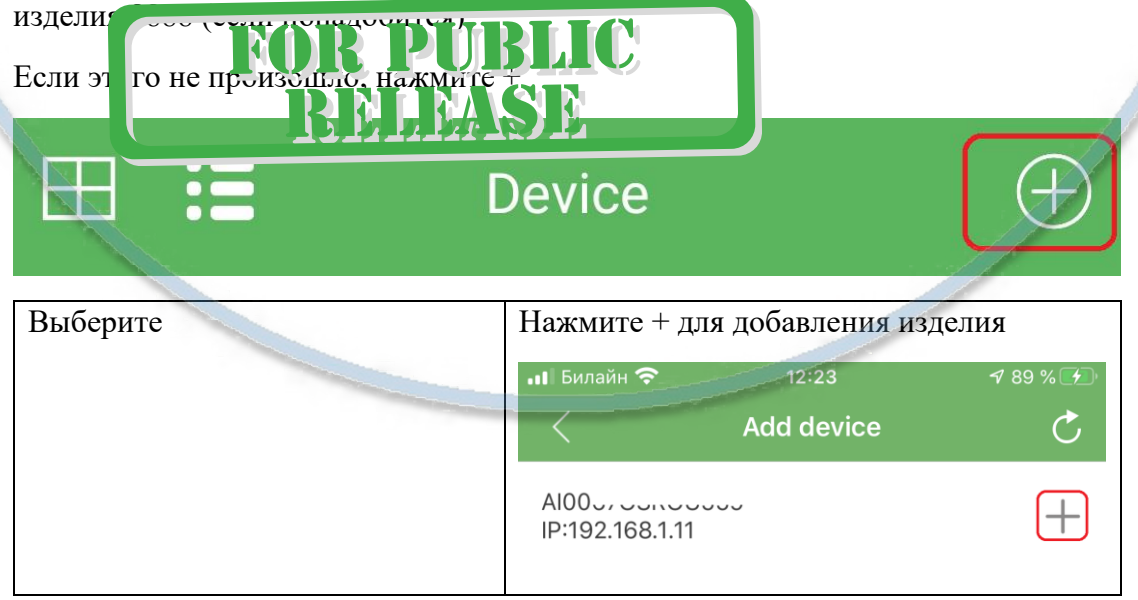

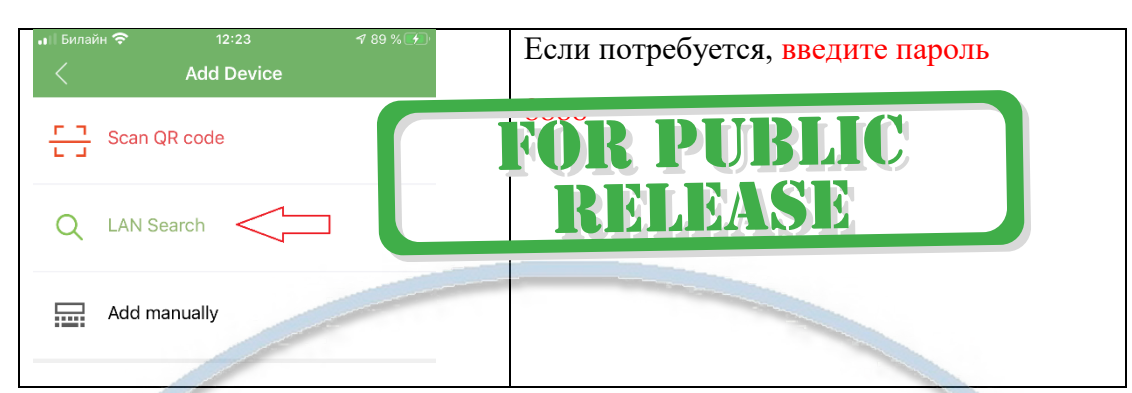

Если изделие не обнаруживается СОФТОМ, проверьте подключение вашего мобильного изделия к WiFi сети изделия в настройках подключения к WiFi сети.

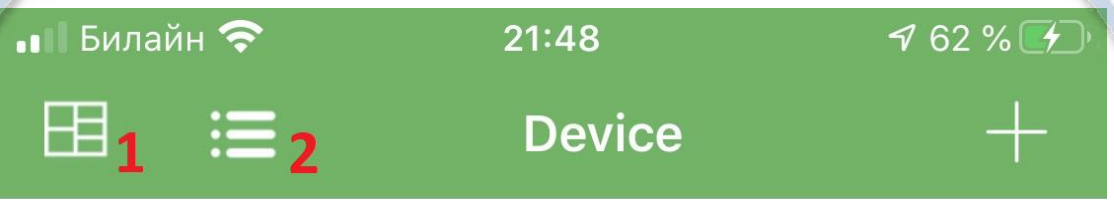

1 – Мульти экранное отображение просмотра. Вы можете в одном окне смотреть сразу 4 изделия.

2 – переключение отображения МОИ ИЗДЕЛИЯ (краткий и полный).

**B. B. B. A.** 

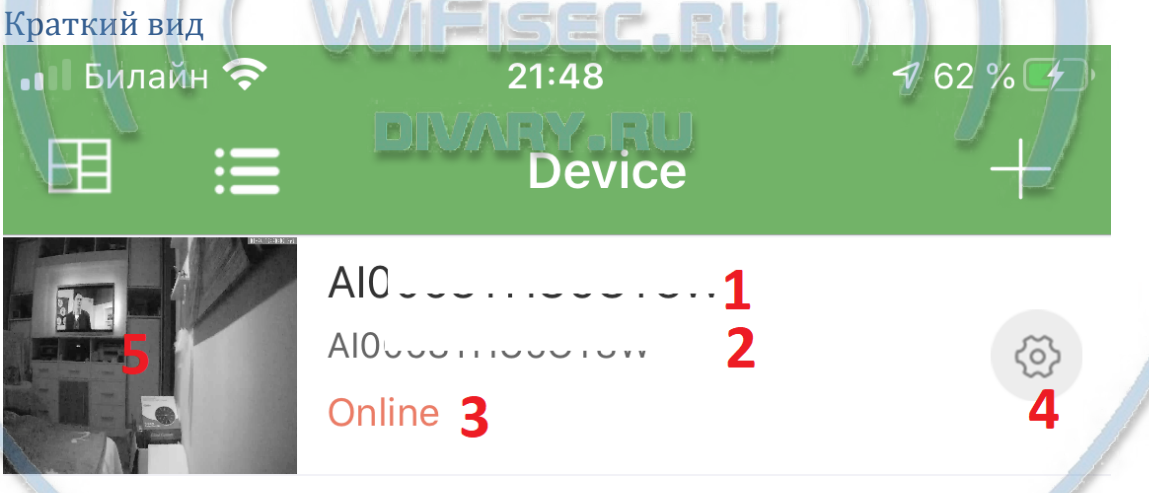

1 - Наименование изделия (можете сменить, например на КОМНАТА, гостинная и т.д.).

2 – уникальный номер изделия.

 $-1$ 

- 3 статус (он-лайн/не в сети).
- 4 Перейти к настройкам изделия.
- 5 Последний кадр перед закрытием он-лайн просмотра.

**TEMSE** 

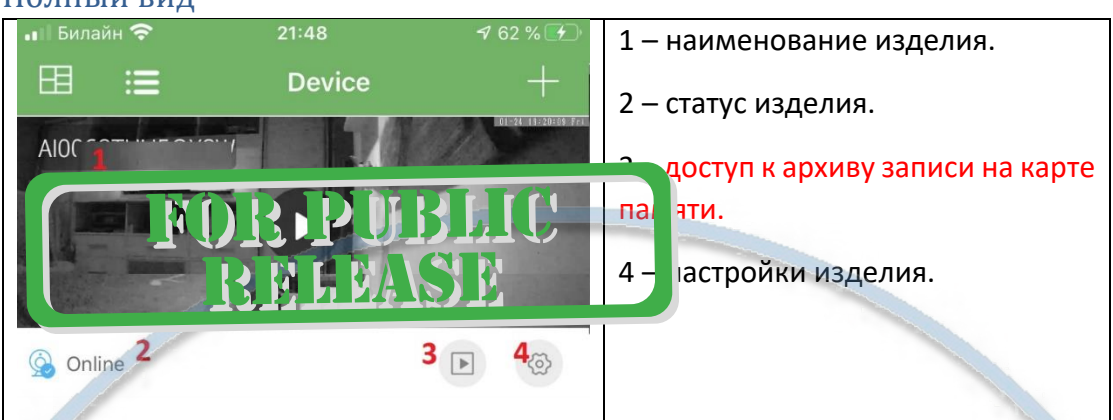

#### Полныи вид

## Как посмотреть он-лайн видео?

Кликните на картинку изделия, перейдёте на окно живого просмотра.

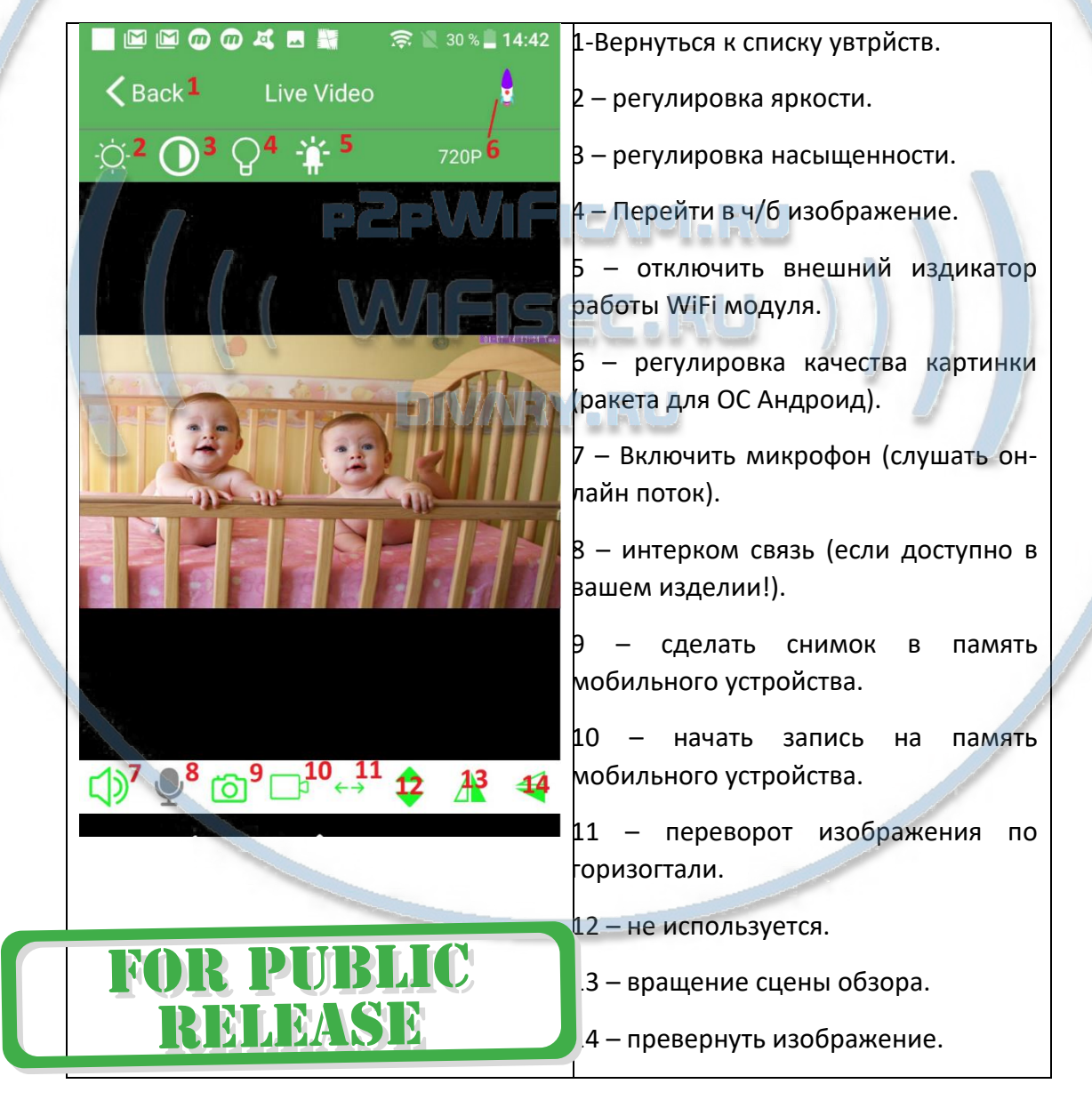

## Как интегрировать изделие в локальную WiFi сеть?

Окно МОИ устройства, нажмите знак настройки 4

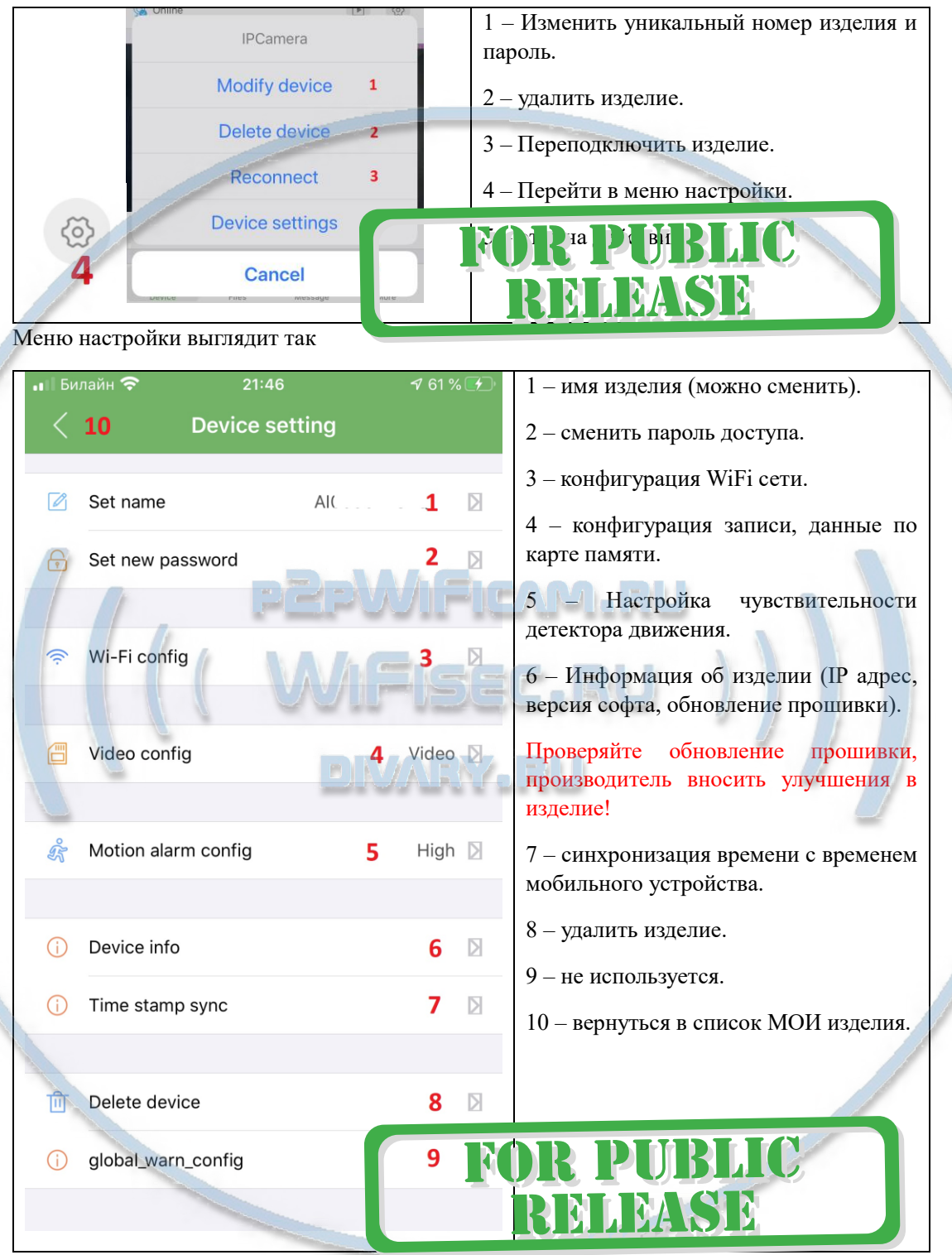

Перейдите в пункт 3 настройки WiFi сети. Выберите вашу WiFi сеть, введите пароль доступа. Нажмите ОК. Изделие перезагрузится само и через 1 минуту уже будет работать в вашей локальной WiFi сети. Если ваша сеть имеет выход в интернет, то изделие будет доступно к просмотру из любой точки мира по сервису р2р.

Интеграция в локальную WiFi сеть выполнена.

## Нижнее МЕНЮ (окно мои устройства).

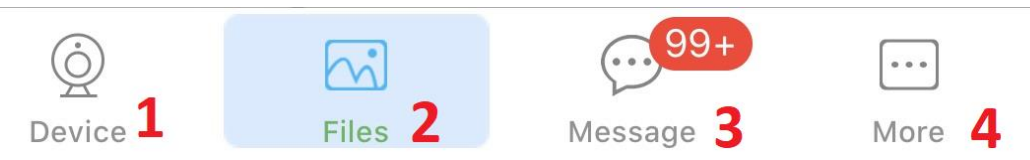

- 1 список моих устройств.
- 2 Архив видео и фото (память телефона).
- 3 список тревожных событий с фото события.
- 4 информация о версии мобильного приложения.

## Подробнее о пункте 2

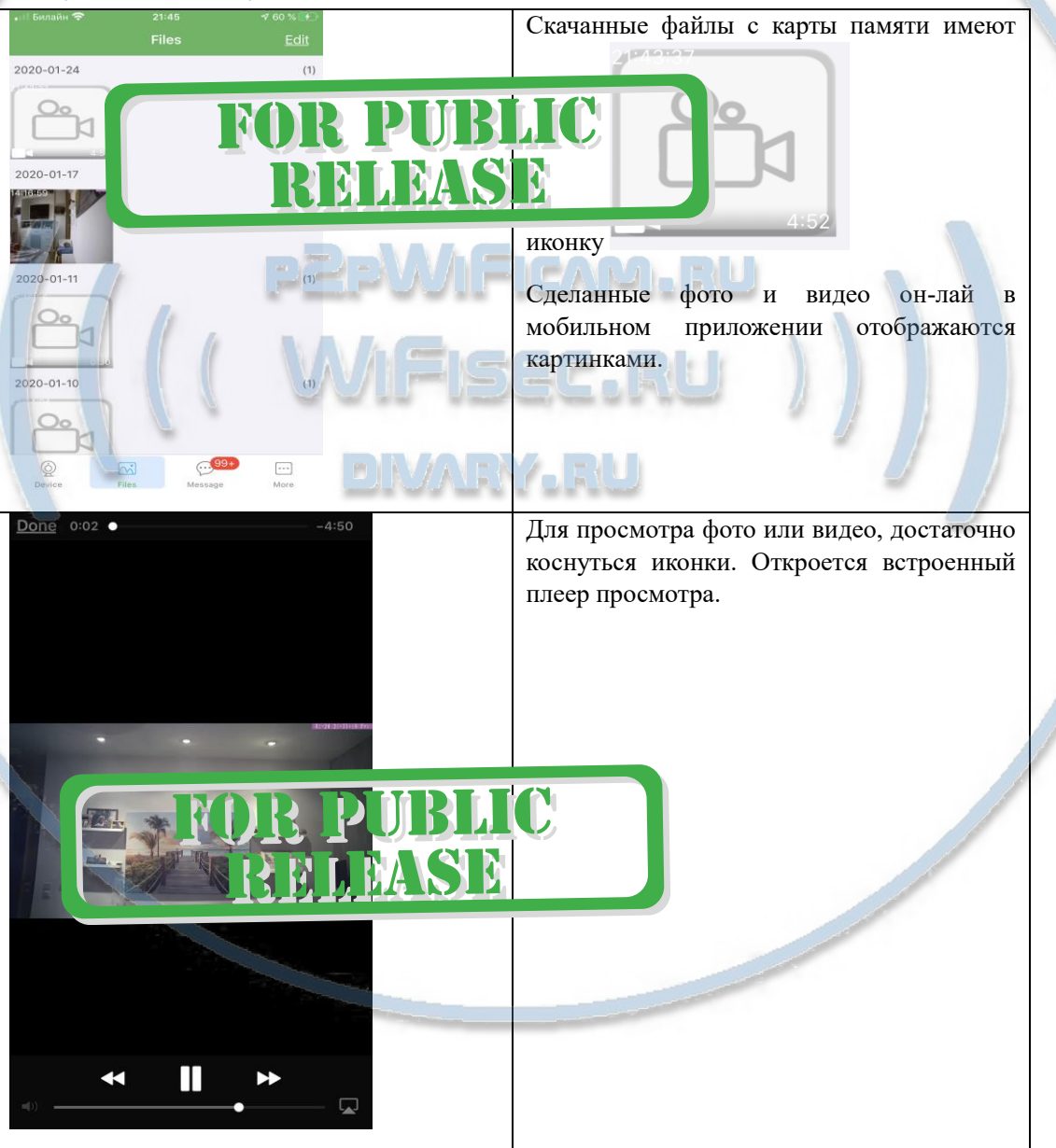

Как сохранить имеющееся в мобильном приложении (2) файлы в папку ФОТО на вашем мобильном устройстве?

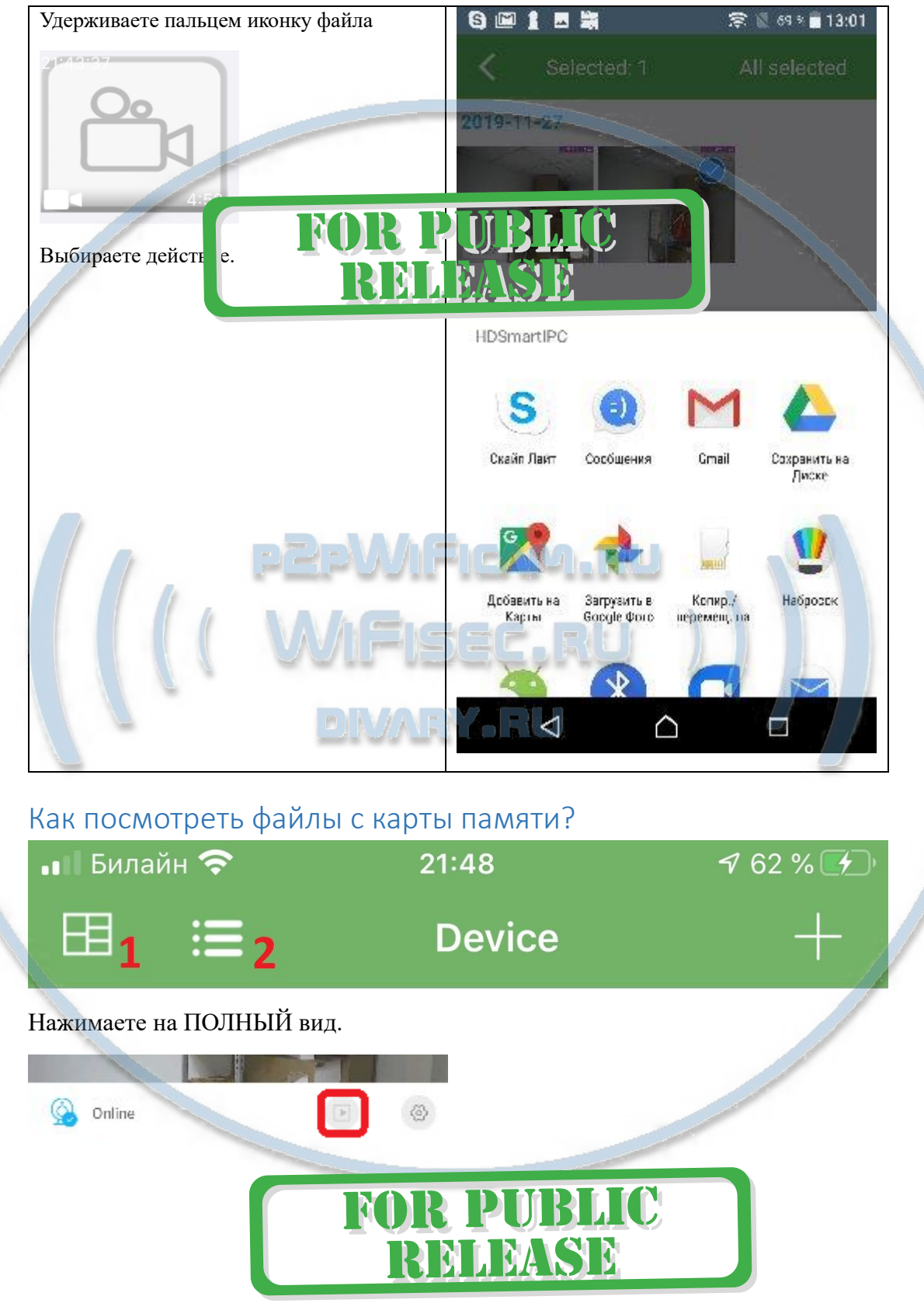

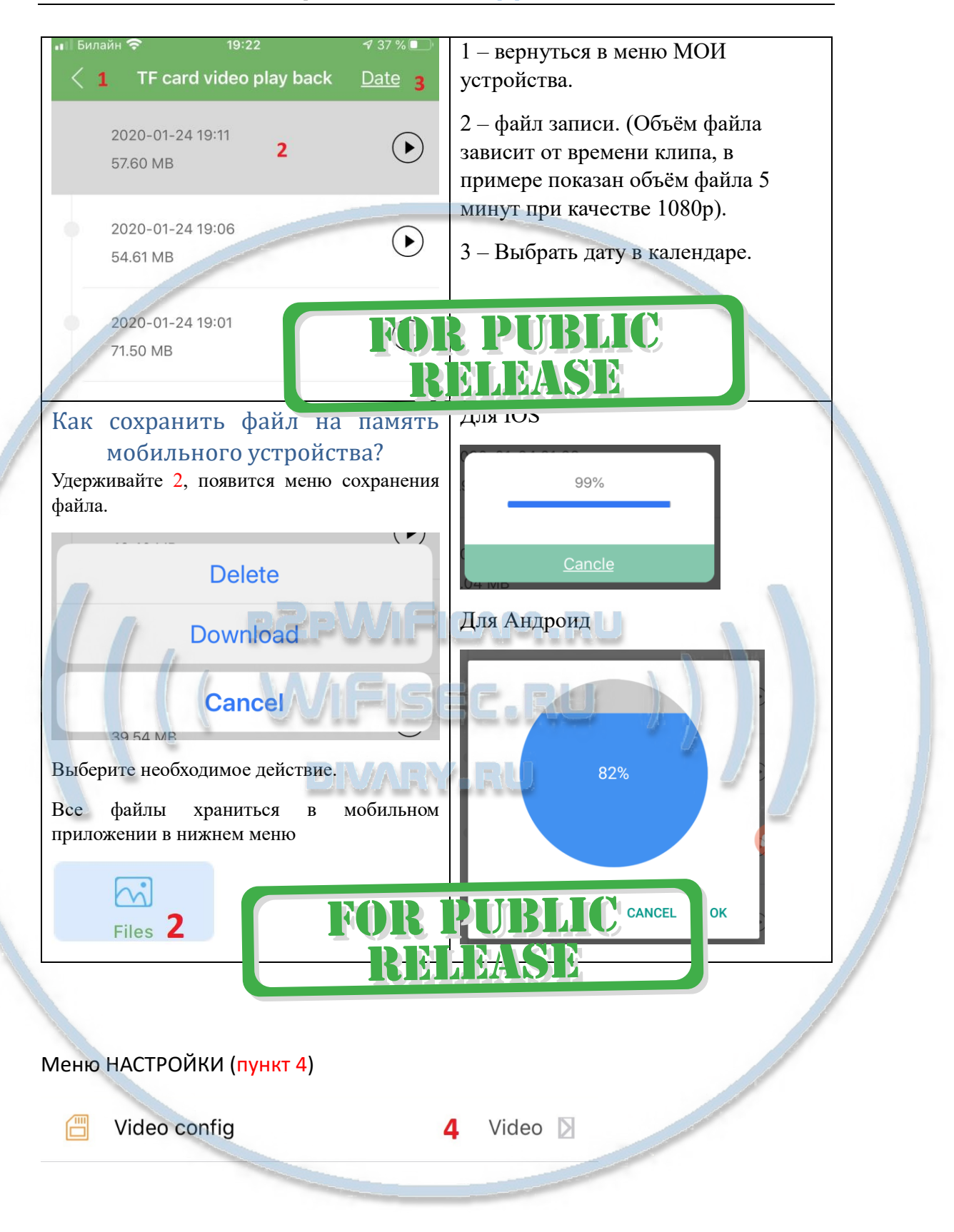

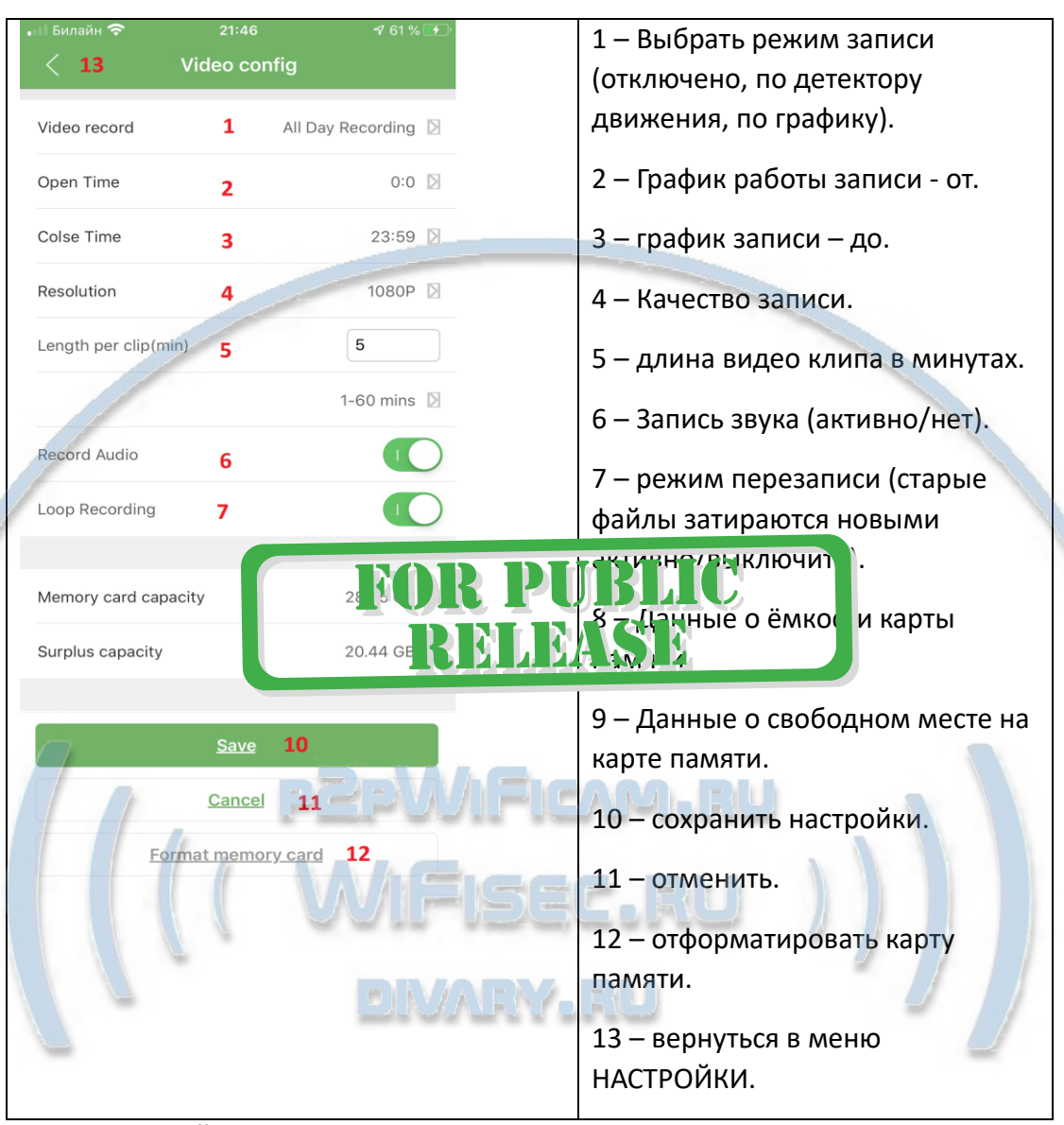

## Меню НАСТРОЙКИ (пункт 5)

- Motion alarm config 5 High  $\triangleright$  $\widetilde{\mathscr{G}}_{\widetilde{\mathbb{A}}}$
- $21:46$ • Билайн **ㅋ** Внимание! **Sensitivity Setting** На момент написания инструкции в приложении не активны ПУШ Close уведомления по тревоге. Low Тревожные видеоклипы пишутся исправно + отправляются фото Medium тревог на мобильное приложение и High складываются в папке

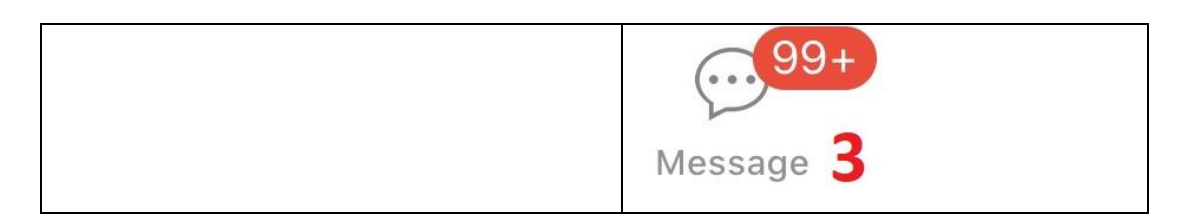

## Интеграция с сетевыми IP регистраторами

У камеры появился IP адрес в Вашей локальной сети, а это значит, что, имея в сети, например IP видеорегистратор (совместимый с ONVIF протоколом), вы можете завести сигнал с этой камеры на него.

Посмотреть IP адрес можно в мобильном приложении, НАСТРОЙКИ – об устройстве (пункт 6).

**R PUBLIC** 

Порт 81

Логин по умолчанию  $\epsilon$  min Логин по умолчанию 8 min **ВИИИМАЯМ** 

Установка индикации времени на табло

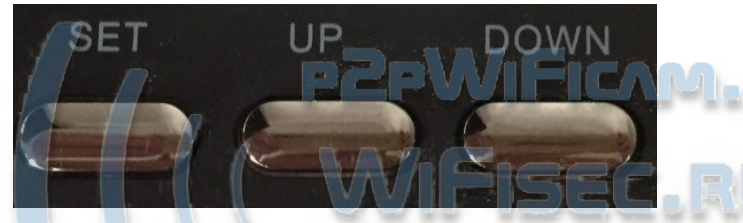

Удерживайте SET – начнёт мигать поле для изменения.

Клавишами UP/down (+/-) отрегулируйте нужное значение. Повторно нажмите SET – установите нужные значения.

Быстрая настройка конфигурации изделия завершена.

Наслаждайтесь пользованием.

Примечание

После выключения тумблера питания модуля видеокамеры в изделии и его включения, необходимо подождать инициализации модуля камеры (до 3 минут).

**Обновление программного обеспечения**: для достижения лучшей производительности продукта, производитель постоянно делает модернизацию программного обеспечения. Этот продукт разработан для удобного обновления программного обеспечения клиентами. Просим вас своевременно обновлять мобильное приложение и микропрограмму самого изделия.

#### Напоминание!

Устройство снабжено аккумулятором, что позволяет работать без внешнего источника питания в течение 6 часов.

Вопросы и ответы

1. Устройство не работает, не видно в сети.

Пожалуйста, проверьте доступность Вашей локальной WiFi сети в месте установки устройства. Уровень сигнала и загруженность каналов WiFi точки доступа/ WiFi роутера.

2. SD карта не может сохранять файлы.

Карту памяти SD необходимо отформатировать перед первым использованием, формат fat32.

3.Устройство не может быть подключено к сети.

Пожалуйста, выберите соответствующий метод подключения по сети WiFi согласно инструкции.

4.Видео на карте памяти не может быть воспроизведено на стандартном проигрывателе.

Это связано с разным декодированием файлов на смартфонах. Вы можете выбрать плеер для воспроизведения этих файлов и задать его в настройках для этого типа файлов.

5. Я забыл пароль.

Вы можете вернуть устройство в заводские установки. Для этого Вам нужно нажать на кнопку Reset (\*) в течение 1-2 секунд, чтобы восстановить заводские настройки.

#### *Меры предосторожности*

## Использование оборудования: пожалуйста, строго соолюдайте соответствующие государственные законы/законодательство и не используйте оборудование в любых других незаконных целях. Неправомерное использование устройства Вы осуществляете на свой страх и риск.

Рабочая температура: пожалуйста, используйте изделие при естественной температуре, которая указана в характеристиках. Не используйте устройство при экстремальных температурах.

Рабочая влажность: пожалуйста, используйте устройство в условиях влажности окружающей среды, пригодной для жизни человека. Не помещайте продукт в избыточную влажность, поскольку продукт не предназначен для эксплуатации в влажной среде и не обладает защитными характеристиками для этого использования.

#### Советы по установке оборудования WiFi в помещении

Вы можете получить доступ к камере с помощью беспроводного подключения. Диапазон беспроводного сигнала ограничивается стенами, потолками и другими препятствиями.

Как правило, зона покрытия зависит от шумовых помех, оказываемых строительными материалами, а также радиочастотами в Вашей комнате или офисе. Для максимального увеличения зоны покрытия следуйте нижеперечисленным указаниям:

1. Установка роутера и IP камеры должна осуществляться таким образом, чтобы между ними располагалось минимальное количество стен и потолков. Каждая стена или потолок снижает дальность передачи сигнала на 1-30 метров.

2. Следите за расстоянием между устройствами. Стена в 0,5 м (1,5 фт.) с углом 45 градусов является эквивалентной стене толщиной 1 метр. При угле 2 градуса толщина стены становится эквивалентной 4 метрам. Обеспечьте более интенсивную передачу сигнала путем недопущения присутствия препятствий, расположенных под углом к прямой между роутером и камерой.

3. Строительные материалы также оказывают воздействие на качество передаваемого сигнала. Металлические двери и алюминиевые структуры снижают интенсивность сигнала.

4. IP камера и роутер должны располагаться вдали от электрических устройств и бытовой техники, являющихся источником радиочастот.

5. Беспроводные телефоны с частотой 2,4ГГЦ и другое оборудование, являющееся источником радиосигналов (к примеру, микроволновые печи), могут оказывать негативное влияние на уровень сигнала, а также приводить к его полному пропаданию.

Полезное: если в радиусе установки камеры работает больше 3-х доступных сетей Wi-Fi (актуально для многоквартирных домов и офисов), рекомендуем в настройках вашего роутера проверить, на каких каналах Wi-Fi работают соседние сети, и изменить канал вашего роутера на не занятый соседними роутерами. Это позволит повысить стабильность работ<mark>ы</mark> устройств, подключенных к вашей сети.

OR PUBLIC

RELEASE